# Xerox<sup>®</sup> Connect App for RMail® **SNEL VAN START**

Snelstartgids voor gebruik met de Xerox® Connect App for RMail®

#### **BESCHRIJVING**

Xerox® Connect App for RMail is een Xerox® App Gallery-app waarmee gebruikers documenten kunnen scannen en deze daarna kunnen verzenden als versleutelde e-mail vanaf elk Xerox® apparaat naar elk e-mailadres. Om Connect for Rmail te gebruiken, moeten gebruikers een RMail-serviceaccount hebben (zie "Een RMail-serviceaccount verkrijgen" hieronder). Met de app kan een gebruiker documenten scannen, deze naar de pdf-indeling converteren en vervolgens verzenden als versleutelde e-mail naar elk e-mailadres. Er zijn verschillende aanvullende beveiligingsfuncties, zoals wachtwoordbeveiliging, lezen en open traceren, alsmede de mogelijkheid om de eigenschappen van het digitale document te wijzigen.

Xerox® Connect App for RMail is compatibel met Xerox® Workplace Solutions (Xerox® Workplace Suite en Xerox® Workplace Cloud Single Sign-On), wat zorgt voor snel aanmelden en dat gebruikers snel in staat worden gesteld om zich aan te melden door te tikken op hun nabijheid-ID's.

Connect App for RMail is gereed voor gebruik beschikbaar voor iedereen met een Xerox App Gallery-account.

#### **APPARAATVEREISTEN**

In deze gids wordt het woord "Apparaat" als synoniem en onderling uitwisselbaar met Multifunctionele printer gebruikt. (Deze app functioneert niet met apparaten die alleen kunnen printen.)

Compatibiliteit: Connect App for RMail is alleen bestemd voor gebruik met Xerox® AltaLink®- en Xerox® VersaLink®-multifunctionele printers. Compatibele apparaten moeten beschikken over EIP 3.7 of later.

Alle apparaten vereisen de volgende configuratie-instellingen:

- Xerox Extensible Interface Platform® (EIP) moet zijn ingeschakeld, zodat de app kan worden geïnstalleerd.
- Installatie van de Xerox® ConnectKey® App (Weblet-installatiebeleid) moet zijn ingeschakeld, zodat de app kan worden geïnstalleerd.
- Toegang tot het internet.

**Opmerking:** sommige apparaten vereisen een proxy om te communiceren met internet. Als dat voor uw organisatie geldt, moet u controleren of Proxy Server is ingeschakeld in het instellingengedeelte Connectiviteit.

Als Verificatie van servercertificaten is ingeschakeld op het apparaat, zorg er dan voor dat de veiligheidscertificaten op het apparaat zijn geladen.

Standaard zijn de Xerox® Solutions Certificates vooraf geladen op alle huidige AltaLink®- en VersaLink®-apparaten.

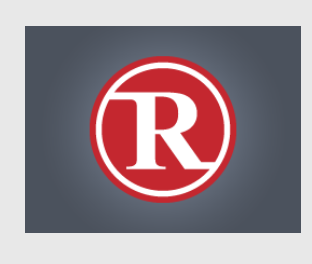

Raadpleeg de documentatiekoppelingen aan het einde van deze gids voor meer informatie over bovenstaande instellingen.

#### **HET INSTALLEREN VAN DE XEROX ® CONNECT APP FOR RMAIL**

De volgende procedure veronderstelt dat u een Xerox® App Gallery-App-account hebt aangemaakt. Als u geen toegang hebt tot een Xerox App Gallery-app-account, raadpleeg dan de snelstartgids voor de Xerox® App Gallery-app voor aanwijzingen over hoe u een account moet aanmaken.

#### **Opmerking:**

zie de documentatiekoppelingen aan het einde van deze gids voor gedetailleerde aanwijzingen over het toevoegen van een apparaat en het toevoegen aan of installeren van apps op uw Xerox® App Gallery-app-account.

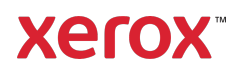

### **HET INSTALLEREN VAN GALLERY-APPS VANAF HET XEROX APP GALLERY-WEBPORTAAL (BETAALDE APP – ZIE DE ONDERSTAANDE INSTRUCTIES VOOR EEN GRATIS PROEF VAN 30 DAGEN)**

- 1. Ga naar de Xerox App Gallery-URL: https://appgallery.services.xerox.com
- 2. Selecteer Log In.
- 3. Voer een geldig e-mailadres en wachtwoord in.
- 4. Voeg op het tabblad Apparaten een AltaLink- of VersaLink-multifunctionele printer(s) toe, indien noodzakelijk.
- 5. Selecteer de RMail App onder het tabblad All Apps.
- 6. Selecteer de knop Kopen.
- 7. Accepteer de Eindgebruikerslicentieovereenkomst (EULA).
- 8. Selecteer de apparaten waarop u de app wilt installeren en selecteer daarna Betalen.

Opmerking! De Connect App for RMail is alleen compatibel met Xerox® AltaLink® en Xerox® VersaLink®-multifunctionele printers.

9. Vul de facturatie-informatie in en selecteer Plaats bestelling. Selecteer Gereed.

#### **HET INSTALLEREN VAN GALLERY-APPS VANAF HET XEROX APP GALLERY-WEBPORTAAL (PROEFVERSIE)**

Er is een gratis proef voor 30 dagen beschikbaar voor de Xerox® Connect App for RMail.

- 1. Ga naar de Xerox App Gallery-URL: https://appgallery.services.xerox.com
- 2. Selecteer Log In.
- 3. Voer een geldig e-mailadres en wachtwoord in.
- 4. Voeg op het tabblad Apparaten een AltaLink- of VersaLink-multifunctionele printer(s) toe, indien noodzakelijk.
- 5. Selecteer de RMail App onder het tabblad All Apps.
- 6. Selecteer de knop Proberen.
- 7. Selecteer de apparaten waarop u de app wilt proberen en selecteer daarna Installeren.

#### **CONFIGUREREN VAN GEKOCHTE GALLERY APPS VOOR ENKELVOUDIGE AANMELDING (SINGLE SIGN-ON): DE APP IS VERMELD IN DE XEROX ® WORKPLACE SUITE**

Belangrijk: systeembeheerders van de Xerox Workplace Suite dienen de volgende procedures uit te voeren. Als u geen beheerdersmachtigingen hebt voor de Xerox Workplace Suite, neem dan contact op met de juiste beheerder om de volgende configuratiestappen uit te voeren:

- 1. Start de Xerox<sup>®</sup> Workplace Suite.
- 2. Klik op Instellingen.
- 3. Selecteer Single Sign-On.
- 4. Als uw onlangs aangeschafte app in de lijst verschijnt, klik er dan op en selecteer Sleutels uitwisselen.
- 5. Daardoor wordt een e-mailverzoek verzonden naar Xerox.
- 6. Vervolgens e-mailt een teamlid van Xerox de vereiste sleutel aan de beheerder van de Xerox Workplace Suite.
- 7. Voer de openbare sleutel voor de app in.

Nu is SSO ingeschakeld voor de app. Gebruikers kunnen er nu voor kiezen enkelvoudige aanmelding te gebruiken bij hun eerste inlogpoging.

#### **CONFIGUREREN VAN GEKOCHTE GALLERY APPS VOOR ENKELVOUDIGE AANMELDING (SINGLE SIGN-ON): DE APP IS NIET VERMELD IN DE XEROX ® WORKPLACE SUITE**

**Belangrijk**: systeembeheerders van de Xerox Workplace Suite dienen de volgende procedures uit te voeren. Als u geen beheerdersrechten hebt voor de Xerox Workplace Suite, neem dan contact op met de juiste beheerder om de volgende configuratiestappen uit te voeren.

- 1. Start de Xerox® Workplace Suite.
- 2. Klik op Instellingen.
- 3. Selecteer Single Sign-On.
- 4. Als uw onlangs aangeschafte app niet in de list verschijnt, klik dan op Actie -> Nieuw.
- 5. Vul de beschrijving, uitgever, het emailadres van de uitgever, de app-ID en de doorstuur-URL in.

Deze informatie moet onderdeel zijn van de beschrijving in het informatiescherm van de RMail App in de Xerox App Gallery.

- 6. Selecteer Verzenden. (Daardoor wordt een e-mailverzoek verzonden naar Xerox.)
- 7. Wacht tot u de reactie-e-mail ontvangt met de bijgevoegde sleutel. Voer deze openbare sleutel voor de app in.

Nu is SSO ingeschakeld voor de app. Gebruikers kunnen er nu voor kiezen enkelvoudige aanmelding te gebruiken bij hun eerste inlogpoging.

### **HET VERKRIJGEN VAN EEN RMAIL SERVICE-ACCOUNT**

Belangrijk: voordat u zich kunt aanmelden en Connect for RMail kunt gebruiken, moet u met behulp van de onderstaande koppeling een RMail serviceaccount verkrijgen. (Er is een beperkte, gratis proefversie beschikbaar van de RMail service.) Verkrijg hier uw RMail serviceaccount:

https://www.rmail.com/Xerox

## **HET VERZENDEN VAN EEN VERSLEUTELDE E-MAIL**

- 1. Plaats het document dat moet worden gescand en verzonden, in de lade voor automatische aanvoer.
- 2. Tik op het startscherm van het apparaat op Connect for RMail.
- 3. Meld u aan op Connect for RMail.
	- a) Als dit de eerste keer is dat u zich aanmeldt op Connect for RMail, tikt u

op Nieuwe gebruiker. Voer uw emailadres in en tik dan op Enter. Voer uw wachtwoord in en tik dan op Enter of OK.

Opmerking: om het u gemakkelijk te maken, kunt u ervoor kiezen om de optie Mijn e-mail opslaan ingeschakeld te laten, zodat u, als u zich de volgende keer op dit apparaat aanmeldt op de app, u uw e-mailadres meteen kunt selecteren (zonder dat u dit opnieuw hoeft in te voeren).

- b) Of u bladert door de gebruikerslijst en tikt dan om uw e-mailadres te selecteren. Voer uw wachtwoord in en tik dan op Enter of OK.
- c) Indien SSO is geconfigureerd, tikt u gewoon op uw nabijheid-ID op de kaartlezer. Vervolgens opent u de RMail app.
- 4. Naast Geen ontvanger tikt u op Toevoegen.
- 5. Tik om het ontvanger-e-mailadres in te voeren en tik dan op Enter. Indien u extra e-mailadressen wilt toevoegen, tikt u op +Ontvanger toevoegen. Wanneer u klaar bent, tikt u op OK. Opmerking: wanneer u ontvangers toevoegt, nadat u het emailadres hebt toegevoegd en voordat u op Enter tikt, kunt u tikken op "Aan:" en deze wijzigen naar Cc: of Bcc:
- 6. Optioneel: tik op Onderwerp: Xerox Scan, tik dan om een onderwerpregel in te voeren en tik vervolgens op Enter. In het e-mailbericht voor de ontvangers wordt de onderwerpregel doorgegeven met het woord Geregistreerd in het uiteindelijke emailbericht.
- 7. Optioneel: tik op Bericht invoeren om een berichttekst voor de e-mail in te voeren (samen met het bevestigde document dat u gaat scannen). Tik dan op Enter.
- 8. Optioneel: stel de encryptie-instellingen voor de RMail service af. De encryptie is

standaard ingeschakeld en wachtwoorden (indien vereist) worden automatisch gegenereerd. Indien u een van de instellingen voor de RMail service wilt wijzigen, tikt u op Geregistreerde emailinstellingen.

- 9. Optioneel: om de bestandsnaam van het gescande document te wijzigen, tikt u op Xerox Scan [Datum & tijd] en tikt u daarna om een nieuwe bestandsnaam in te voeren. Tik op **Enter**. (De datum en tijd van de scan wordt toegevoegd aan de naam die u invoert.)
- 10. **Optioneel:** tik om een scanoptie te wijzigen.
- 11. Optioneel: om deze Geregistreerde e-mail en/of Scaninstellingen op te slaan, tik dan onderaan het scherm op Instellingen opslaan, voordat u op Verzenden tikt. Daardoor worden deze selecties als uw standaardinstellingen opgeslagen voor het apparaat waarop u werkt (dit heeft geen invloed op een ander apparaat).
- 12. Tik op Verzenden.

## **ONDERSTEUNING**

Knowledge Base Xerox® App Gallery

https://www.support.xerox.com/support/xer ox-app-gallery/support/enus.html

Documentatie Xerox® App Gallery

https://www.support.xerox.com/support/xer ox-app-gallery/documentation/enus.html

Forum klantenondersteuning

https://forum.support.xerox.com/t5/Xerox-App-Gallery/bd-p/XeroxAppGallery

Algemene productondersteuning

https://www.support.xerox.com/.

Een gids voor de beveiligde installatie en bediening van de meeste Xerox® office equipment is beschikbaar op www.xerox.com/security. Daar zoekt u uw apparaat in de lijst en selecteert u de koppeling Gidsen voor beveiligde installatie en bediening voor producten van Xerox®.

©2018 Xerox Corporation. Alle rechten voorbehouden. Xerox®, ConnectKey®, AltaLink®, VersaLink® en ible Interface Platform® zijn handelssmerken van Xerox Corporation in de VS en/of andere landen. Het handelsmerk van de RMail-service is het eigendom van RCom Limited, of zijn dochtermaatschappij RPost Communications Limited ("RPost"). BR28344

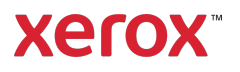